# Multi-Loader

# Parameter writer Instruction Manual PWU003Z

#### Notice

- 1. Make sure that this instruction manual is delivered to the end user of the inverter.
- 2. Read this manual before first using the communications function, and keep it handy as a reference for maintenance and inspections.
- 3. All information contained in this manual are subject to change without notice. Please confirm the latest information on our web site "www.inverter.co.jp".

# <span id="page-1-0"></span>**Safety precautions**

On the inverter and in its instruction manual, important information is contained for preventing injuries to users, damages to assets, and for proper use of the inverter.

 Read the instruction manual attached to the inverter along with this instruction manual to completely understand the safety precautions, the symbols and indications shown below. Please adhere to the contents of these manuals at all times.

#### **Explanation of markings**

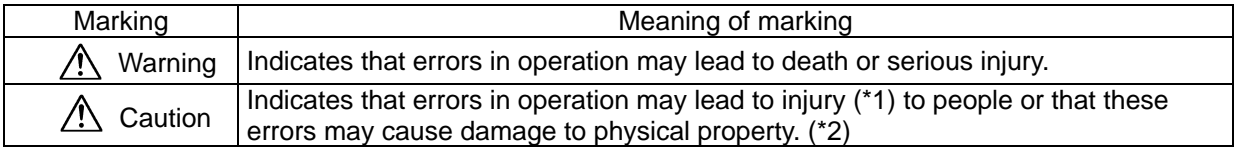

(\*1) Such things as injury, burns or shock that will not require hospitalization or long periods of outpatient treatment.

(\*2) Physical property damage refers to wide-ranging damage to assets and materials.

### **Meanings of symbols**

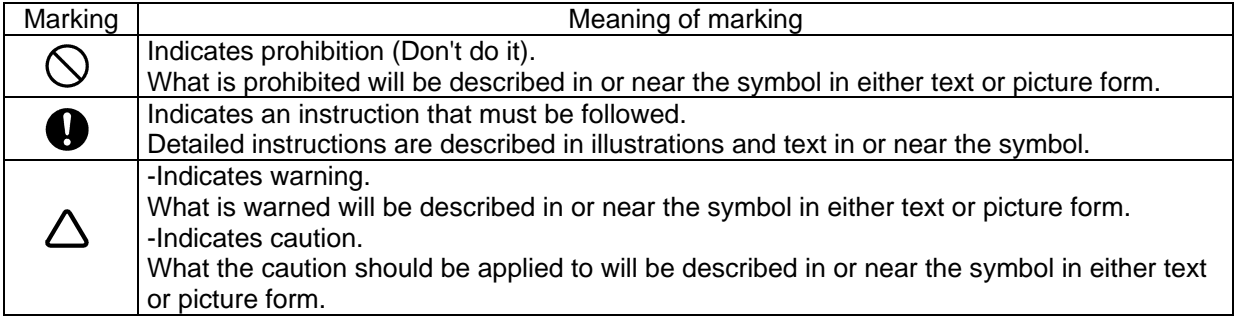

#### **Limitation of use**

# **ASafety precaution**

▼ Never use this unit with any inverter other than TOSVERT series inverters. Doing so may cause an accident.

### **Handling in general**

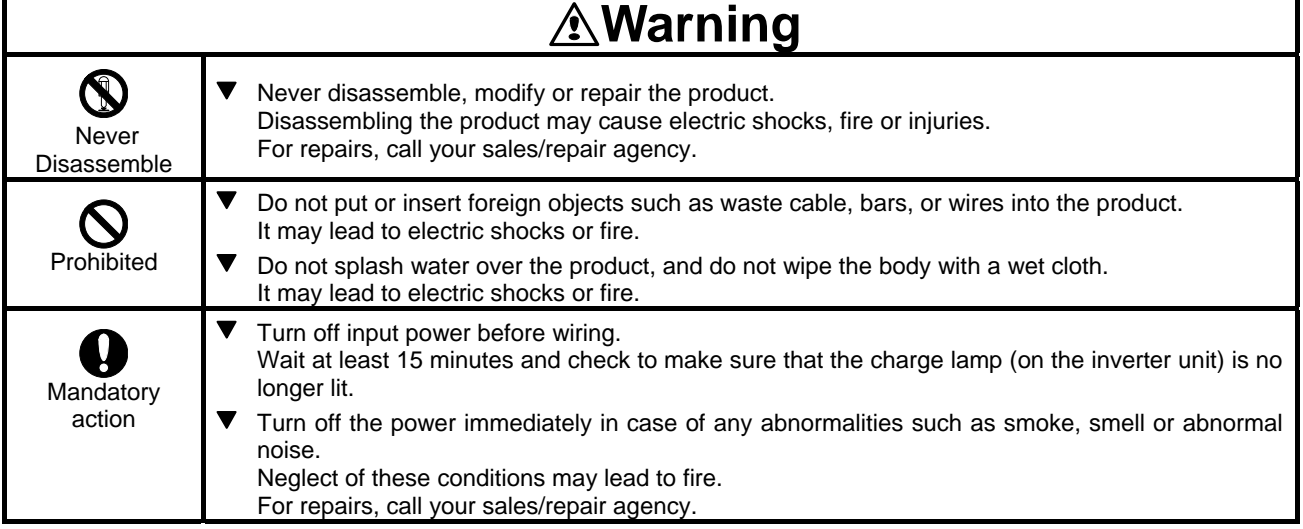

#### $\blacksquare$  **Transportation and usage**

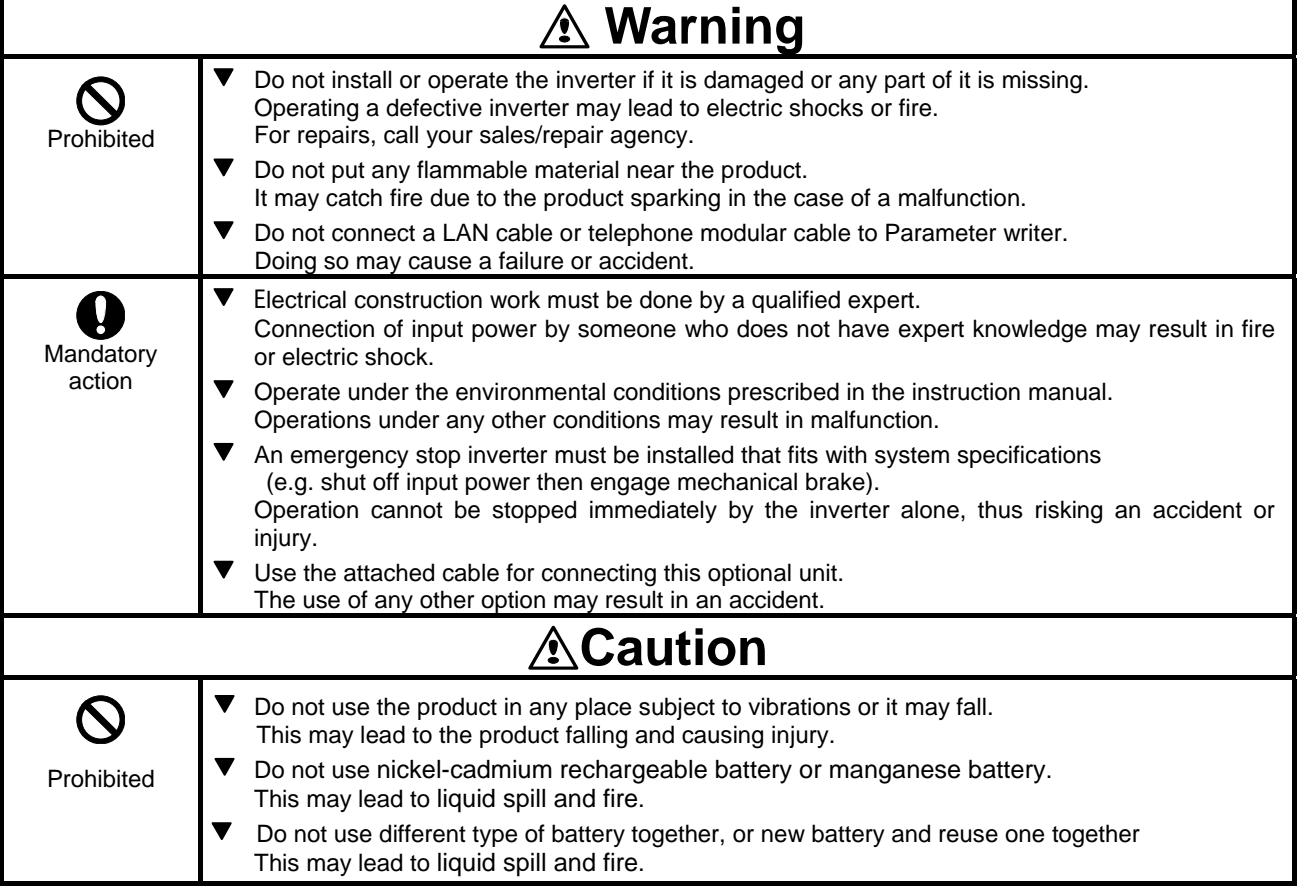

## **Operations**

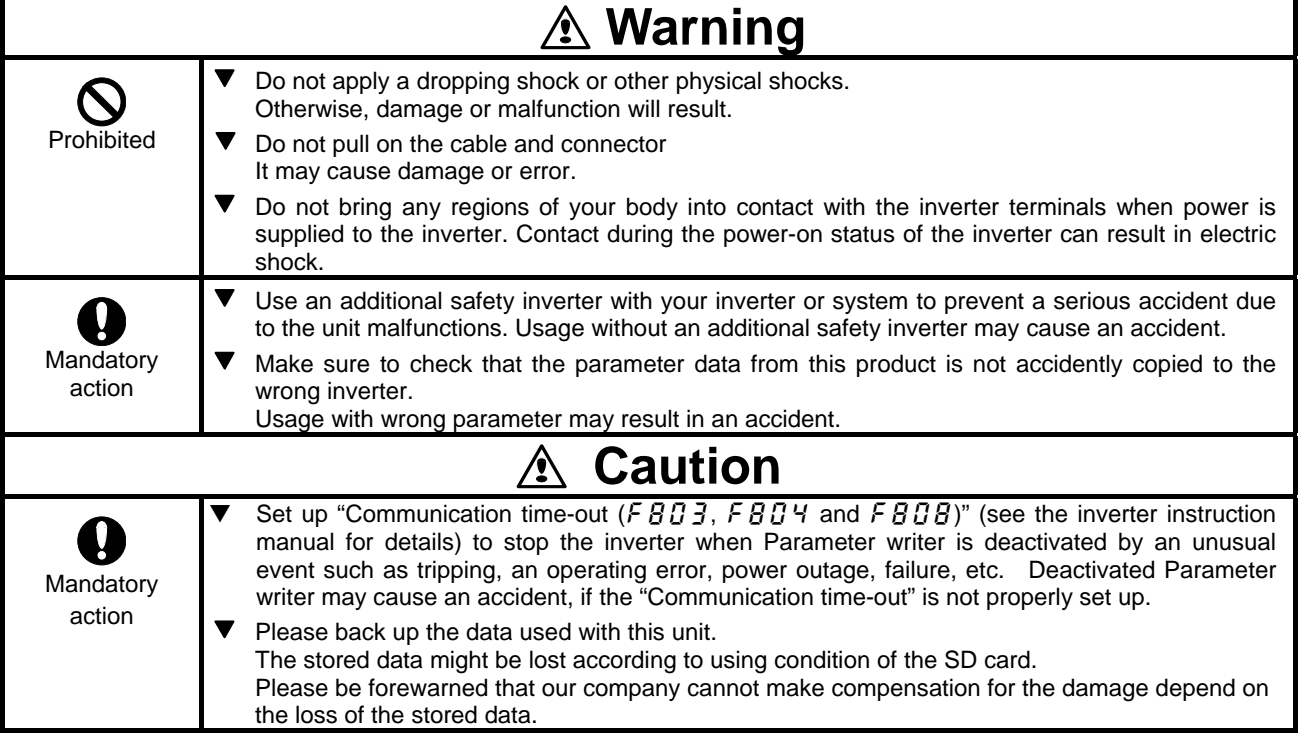

# **Disposal**

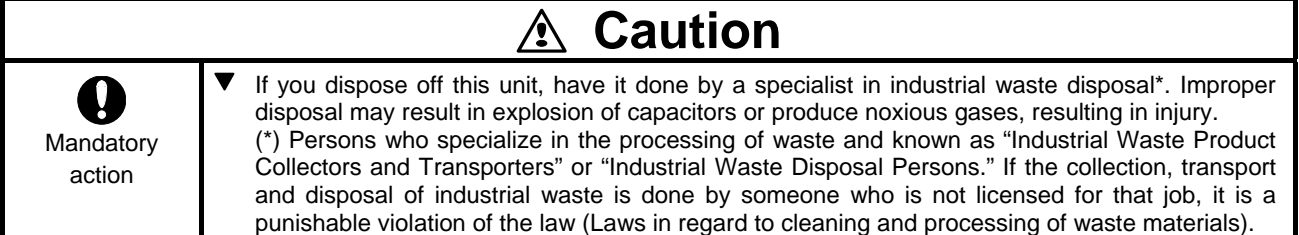

## **Notes on operation**

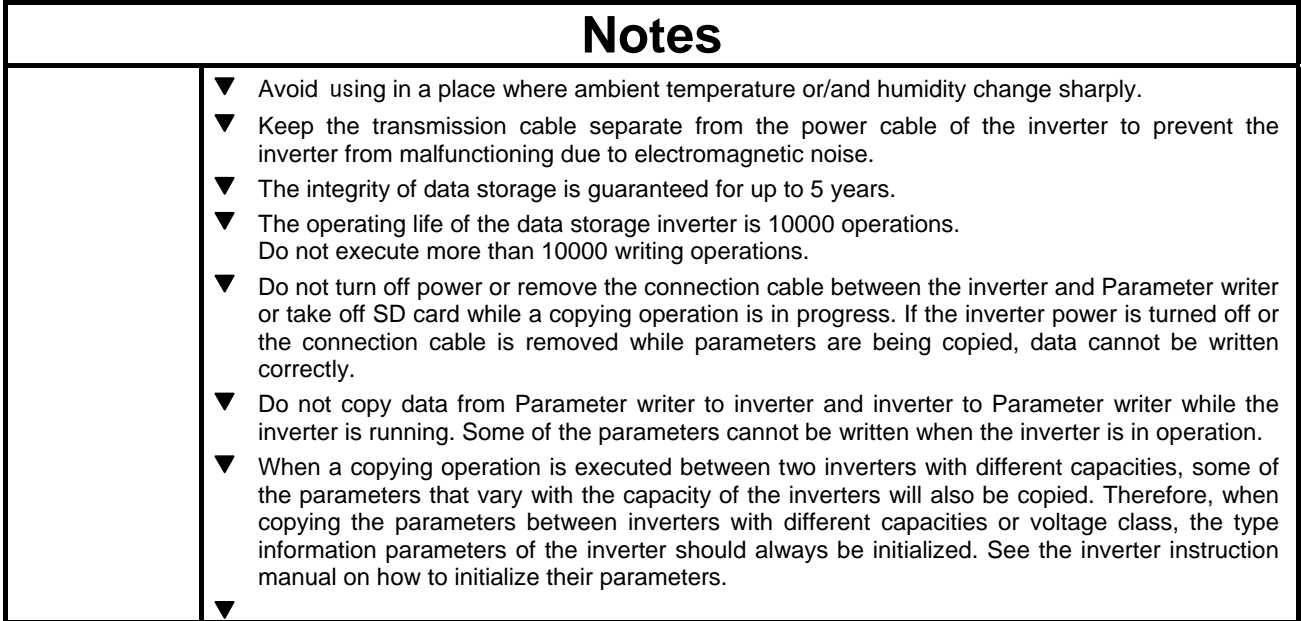

# Contents

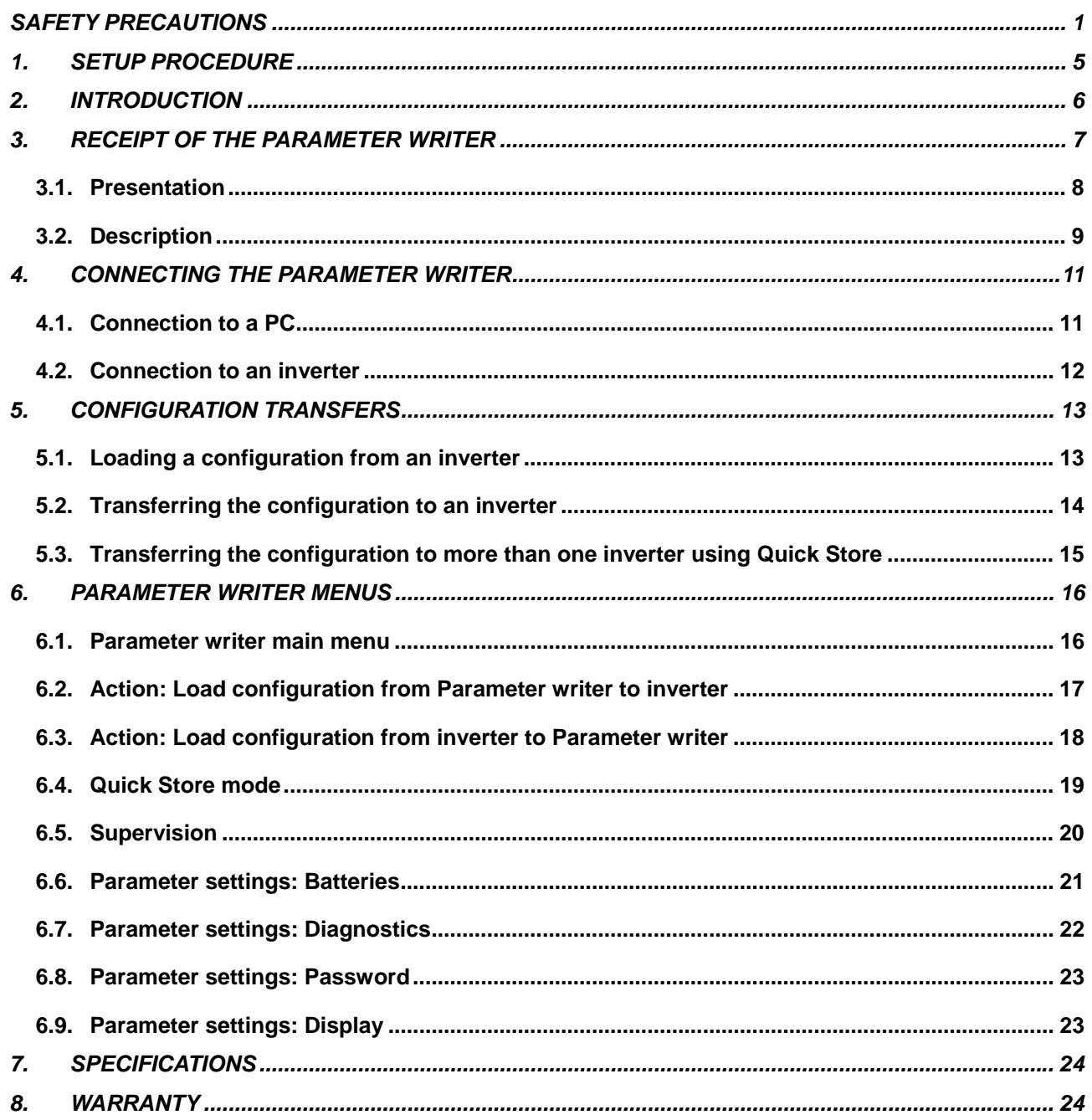

# <span id="page-5-0"></span>**1. Setup procedure**

Thank you for purchasing Parameter writer (PWU003Z) for TOSVERT series inverters.

Before using Parameter writer, carefully read this instruction manual in order to completely and correctly utilize Parameter writer's excellent performance.

After reading this instruction manual, please keep it handy for future reference.

## **1. Receive and inspect the Parameter writer**

Check that the reference printed on the label is the same as that on the purchase order. Remove the Parameter writer from its packaging and check that it has not been damaged in transit.

## **2. Connect the Parameter writer (see chapter [4\)](#page-11-1)**

- To a PC
- To an inverter

## **3. Copy inverter configurations (see chapter [5](#page-13-1))**

- Load a configuration onto the Parameter writer
- Transfer a configuration to an inverter
- Transfer a configuration to several inverters (Quick Store)

## **4. Parameter writer menus (see chapter [6](#page-16-1))**

E6581680

# <span id="page-6-0"></span>**2. Introduction**

The Parameter writer "PWU003Z" is a standalone tool for transferring configuration files to inverters with their power on or off.

•The Parameter writer is used to set inverter parameters by loading a configuration file onto the inverter(s). (Inverters must have the same reference. If the reference is not the same, the fault occurs before the data is transfered.). The parameters can be set with them before they are powered up.

# A) Configuration dupl 1) Transfer to one device 2) Transfer to several<br>devices using Quick 8 B) Con

#### **Duplicating or generating configuration files**

- A) The inverter's configuration file is copied to the Parameter writer's SD card. See the procedure on section [5.1](#page-13-2).
- B) The configuration file is generated by PCM software then transferred to the Parameter writer's SD card. See the procedure on section [5.1.](#page-13-2)
- 1) The user selects and then transfers the configuration file from the Parameter writer to the inverter. See the procedure on section [5.2](#page-14-1).
- 2) Once the initial transfer is complete, the user can use Quick Store mode, which allows the Parameter writer to load the same update file on several inverters in succession. (See section [5.3](#page-15-1))

All representations of the VF-nC3 inverter throughout this document are given by way of example only to symbolize an inverter.

All bold text in the manual (e.g. **"Main menu / Action"**) corresponds to the messages displayed on the Parameter writer screen.

# <span id="page-7-0"></span>**3. Receipt of the Parameter writer**

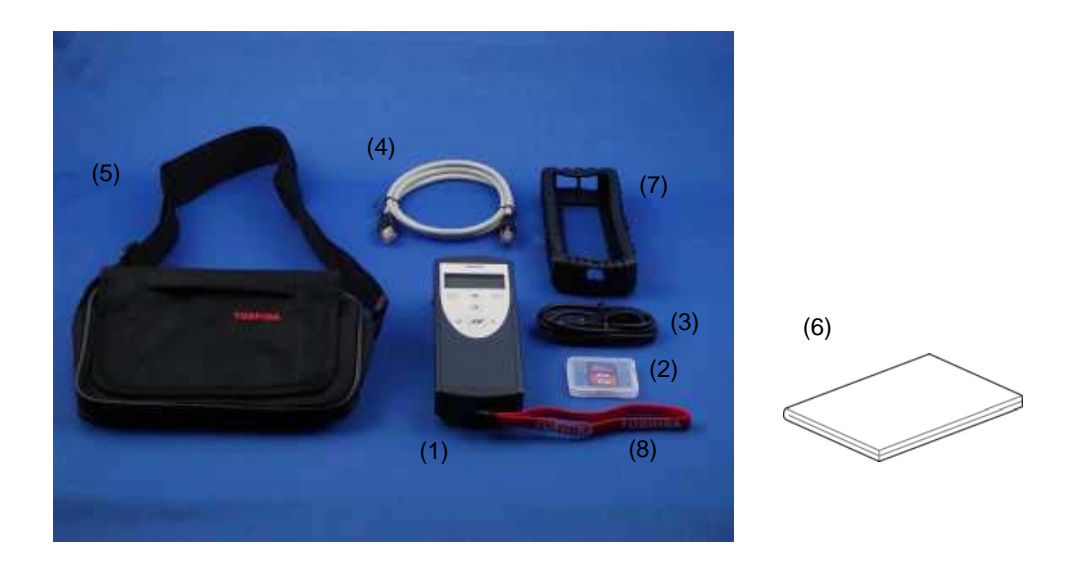

#### **Product reference:**

Check that the product reference printed on the label is the same as that on the delivery note. This should also correspond with the number on the purchase order.

#### **Contents of the Parameter writer box (PWU003Z)**

Check that the Parameter writer box contains the following:

- (1) Parameter writer
- (2) SD card
- (3) Standard USB type A to Mini-B cable
- (4) RJ45 (RJ45/RJ45) cable(Length: 1m)
- (5) Carry case
- (6) User's manual (Japanese and English)
- (7) Impact resistant cover
- (8) Wrist strap

# <span id="page-8-0"></span>3.1. Presentation

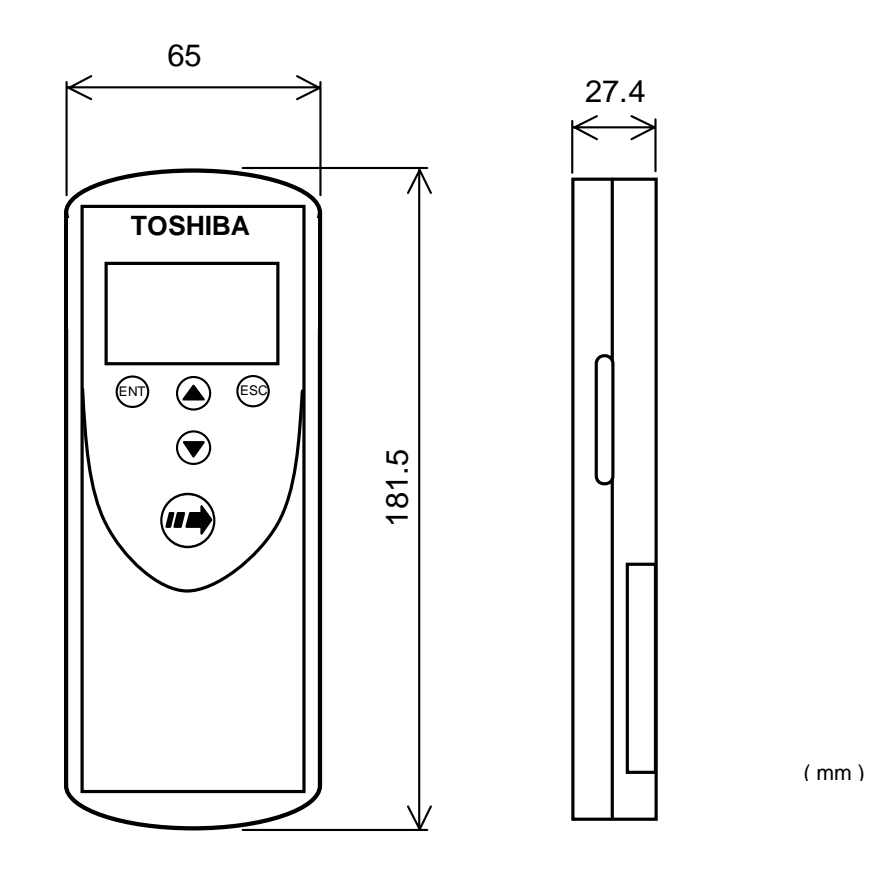

Figure 1

**Approximate weight** 

250 g (including batteries)

# <span id="page-9-1"></span><span id="page-9-0"></span>3.2. Description

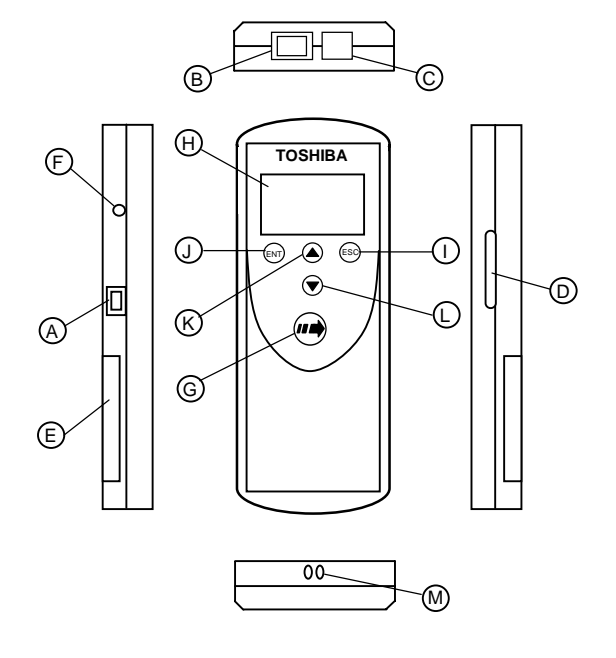

Figure 2

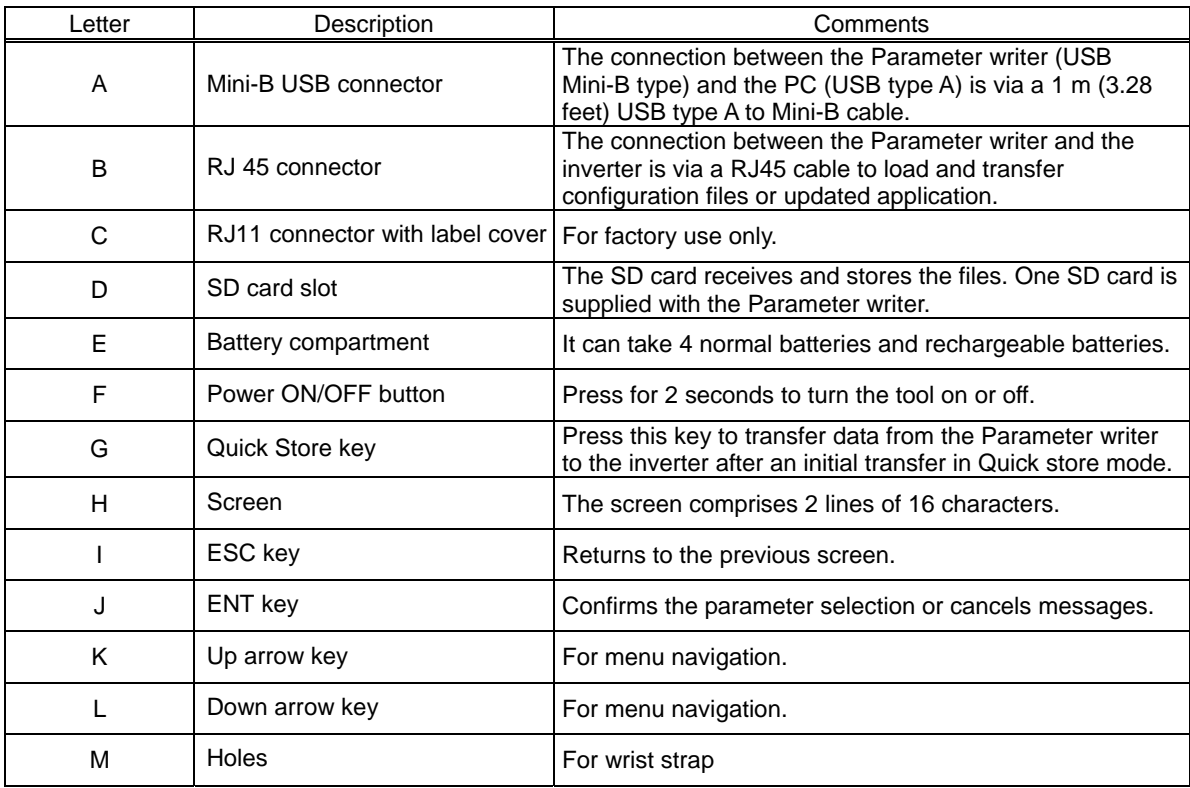

## **Data storage**

One SD card is supplied with the Parameter writer. Any standard SD card and SDHC card are compatible with the Parameter writer. (SD card is used in this instruction manual for explanation) The SD card format must be FAT32.

### **Language**

The menus are in English, Japanese, Spanish, German, Italian and French. (Default language is set to English)

## **Power supplies**

Two kinds of batteries are available for powering the Parameter writer:

- 4 x LR6 (AA) alkaline batteries (batteries not attched)
- NiMH rechargeable batteries (batteries and charger not attched)

#### **Battery life**

Depending on the type of batteries used, the Parameter writer can transfer up to 300 configuration files.

#### **Power save feature**

To prolong battery life, a sleep mode is activated within a programmable time delay; the Parameter writer is reactivated by pressing the ON/OFF button. (See the display parameters menu on section [6.9.](#page-23-1)) Connection to a powered-up PC or inverter can also help conserve battery power, as the power supply from the connected inverter takes over from the batteries.

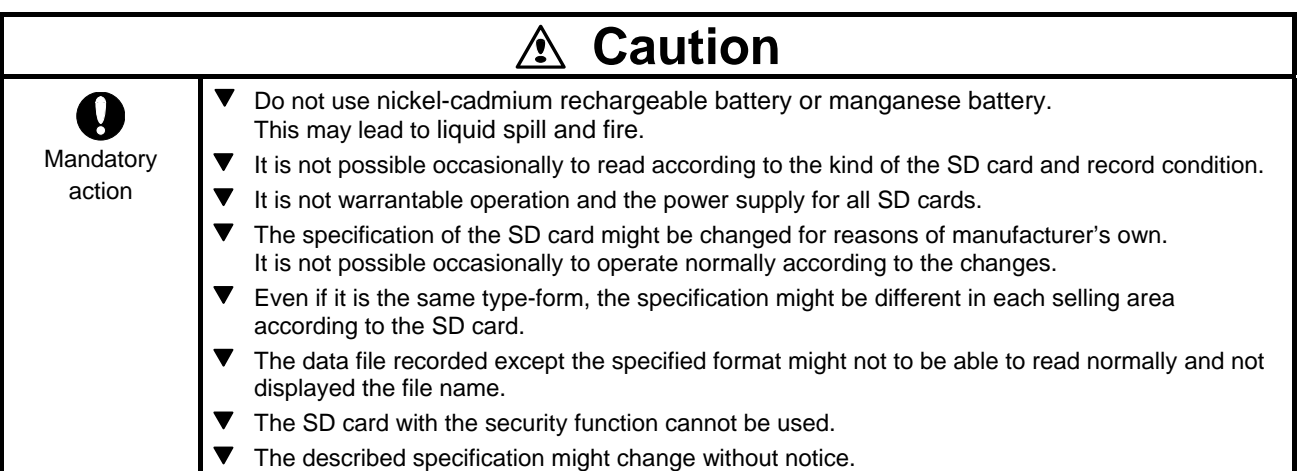

# <span id="page-11-1"></span><span id="page-11-0"></span>**4. Connecting the Parameter writer**

This section describes the various ways of connecting the Parameter writer. Default language is set to English. Refer to section 6.9 and change the language setting, according to need.

# 4.1. Connection to a PC

There are two ways of storing files on the SD card:

-Insert the SD card in the Parameter writer and connect the Parameter writer to the PC via the standard USB type A to Mini-B cable (see Figure 3)

OR

-Insert the SD card in the SD card reader on the PC (see Figure 4)

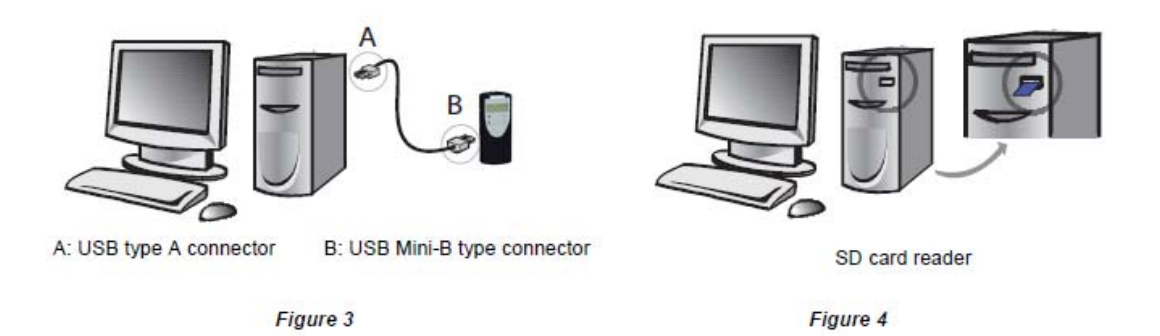

For both these methods, the SD card is recognized as an external storage device. The SD card operates in Windows operating system explorer using the same copy/paste actions as any standard external storage media. (OS: Windows XP/Vista/7 operating system)

#### **Note**:

•Windows is the registered trademark of Microsoft Corporation in U.S.A. and other countries.

- •The PC must be on and operational before connecting the Parameter writer to avoid an incorrect start up of the PC.
- •The SD card must not be removed when the Parameter writer is on and a transfer is in progress. Otherwise, data on the SD card may be lost.

•The file name length is 255 letters maximum.

•The number of files that can be saved in the SD card is up to 65535 or less.

(N.B. Too many files cause slow key operation response and display. Number of files should be little.)

•The following priority rules come into play when the Parameter writer is connected to a PC: -If no transfer is in progress between the Parameter writer and the drive, the connection to the inverter is ignored and the Parameter writer is detected by the PC.

-If a transfer is in progress between the Parameter writer and the inverter, the user has to wait until the transfer is complete. The Parameter writer must then be reconnected so the PC can detect it.

#### **Source of configuration files**

-If a inverter's configuration is to be duplicated, it is copied to another inverter via the Parameter writer. See "Loading a configuration from inverter" on section [5.1](#page-13-2) and "Configuration transfers" on section [5.2](#page-14-1) and [5.3](#page-15-1).

E6581680

# <span id="page-12-1"></span><span id="page-12-0"></span>4.2. Connection to an inverter

Parameter files can be transferred to the inverter in whichever A and B condition.

- A. When the inverter is off, the Parameter writer is powered
- B. When the inverter is on, the Parameter writer is powered by the inverter via the RJ45 cable.

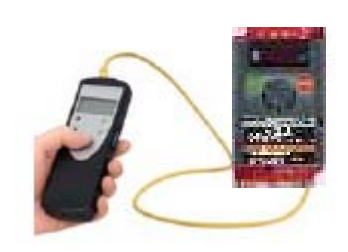

Connect the Parameter writer to the inverter as following procedures

#### A.

- 1. Insert the Parameter writer's communication cable into the inverter's RJ45 communication port. Refer to the inverter's installation manual for more information about how to perform this task.
- 2. Perform the desired transfer.
- 3. Remove the Parameter writer communication cable from the inverter.

B.

- 1. Remove all power from the inverter and all enclosures housing the inverter and wait more than 15 minutes and more to allow the DC bus of the inverter to discharge.
- 2. Insert the Parameter writer's communication cable into the inverter's RJ45 communication port. Refer to the inverter's installation manual for more information about how to perform this task.
- 3. Install and close all covers and doors before applying power to the inverter. The inverter must be powered on before performing an upload or download.
- 4. Perform the desired transfer.
- 5. Upon completing the transfer, remove all power from the inverter and the enclosures housing the inverter and wait 15 minutes to allow the DC bus of the inverter to discharge.
- 6. Remove the Parameter writer communication cable from the inverter.

# <span id="page-13-1"></span><span id="page-13-0"></span>**5. Configuration transfers**

# <span id="page-13-2"></span>5.1. Loading a configuration from an inverter

This procedure allows the user to retrieve a configuration file ("**LOADFRMD00.CFG**" to "**LOADFRMD99.CFG**") from an inverter and load it onto the Parameter writer's SD card.

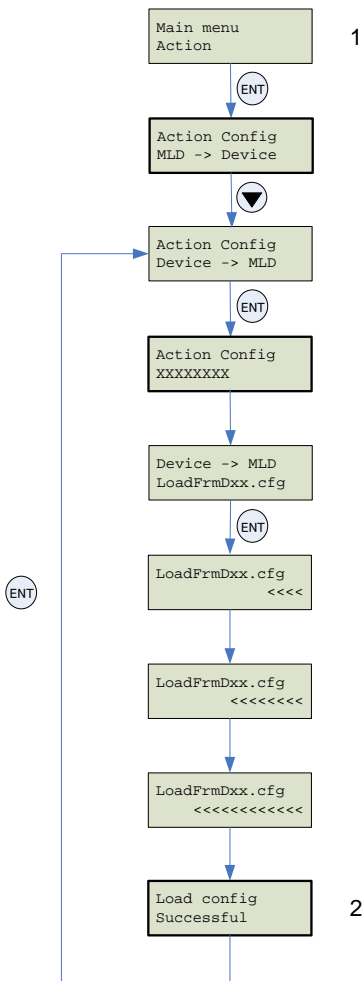

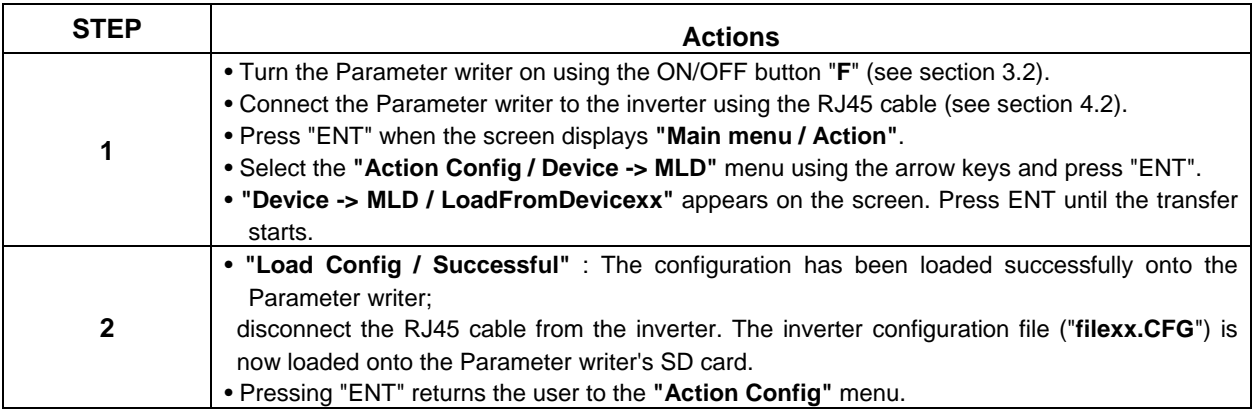

#### **Note** :

•If a configuration file has already been loaded 100 files onto the Parameter writer's SD card, it will be overwritten by the new configuration file from 101 files. Renaming the file on the SD card (via a PC connection) means that the user can store more than one file on the SD card. ( "**file.CFG**" can be renamed as "**file1.CFG**" )

# <span id="page-14-1"></span><span id="page-14-0"></span>5.2. Transferring the configuration to an inverter

This procedure allows the user to select the configuration file to be transferred to the inverter.

The user must already have:

-Loaded the inverter configuration file (**"\*.CFG"**) onto the Parameter writer (see section [5.1\)](#page-13-2) OR

-Generated the configuration file using PCM software and loaded this file onto the Parameter writer

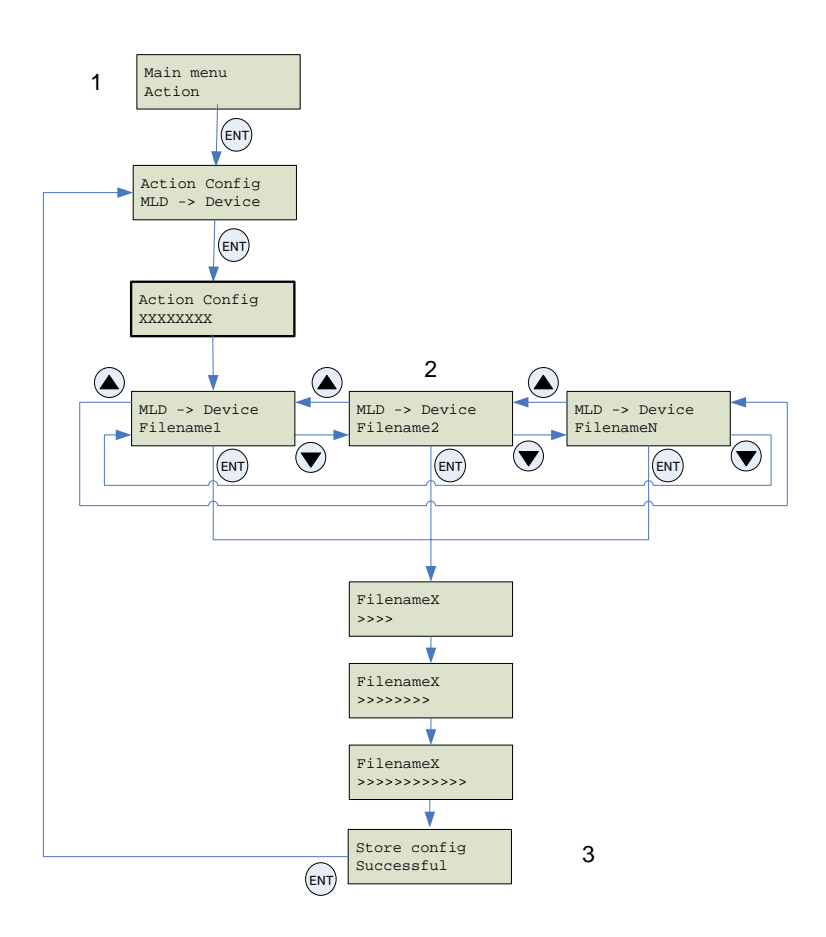

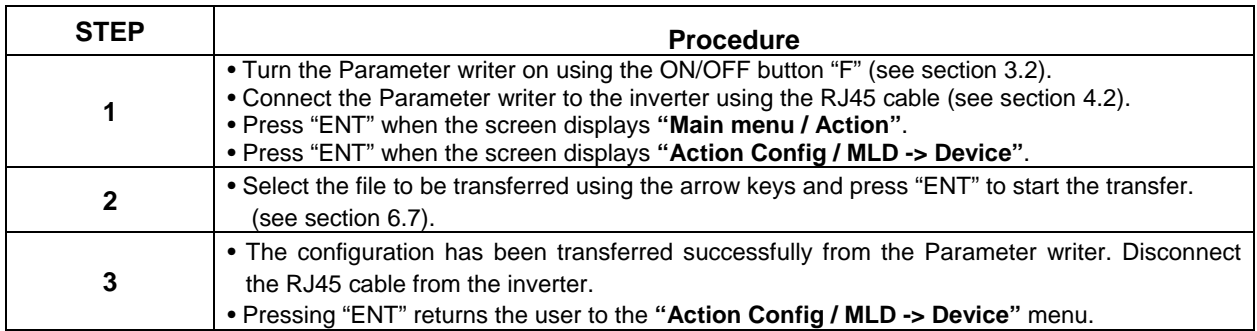

#### **Note** :

• Keep on pushing ESC key if the process of searching communication mode is canceled.

• Display is changed faster by keeping on pushing  $\left(\bigwedge^{\bullet}$  or  $\left(\bigvee^{\bullet}\right)$  key.

# <span id="page-15-1"></span><span id="page-15-0"></span>5.3. Transferring the configuration to more than one inverter using Quick Store

This procedure describes how to use the Quick Store function (see section [6.4](#page-19-1)) to duplicate configurations. The user must already have:

-Loaded the inverter configuration file (**\*.CFG**) onto the Parameter writer (see section [5.1](#page-13-2)) OR

-Generated the configuration file using PCM software and loaded this file onto the Parameter writer (filename1, filename 2, etc.)

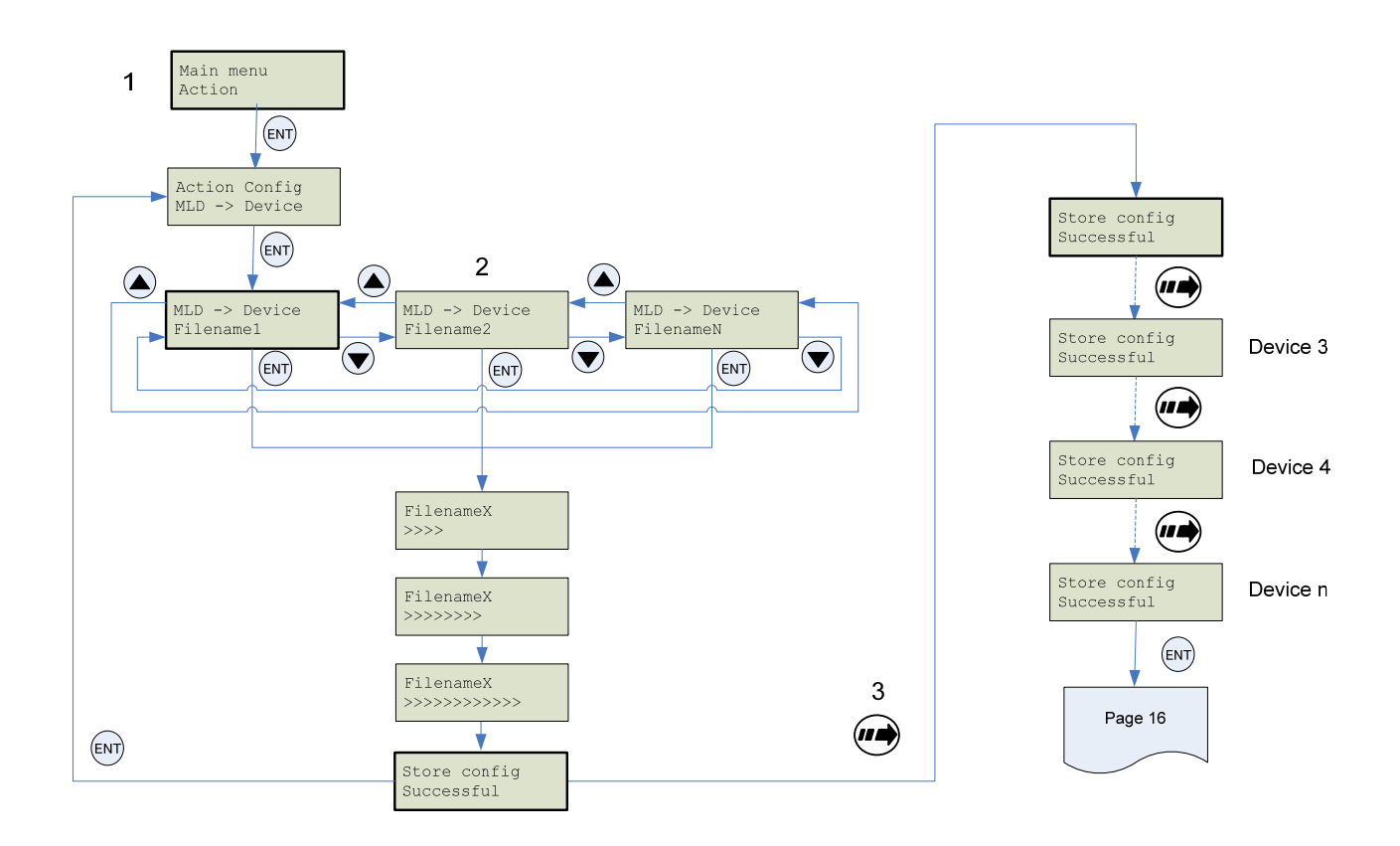

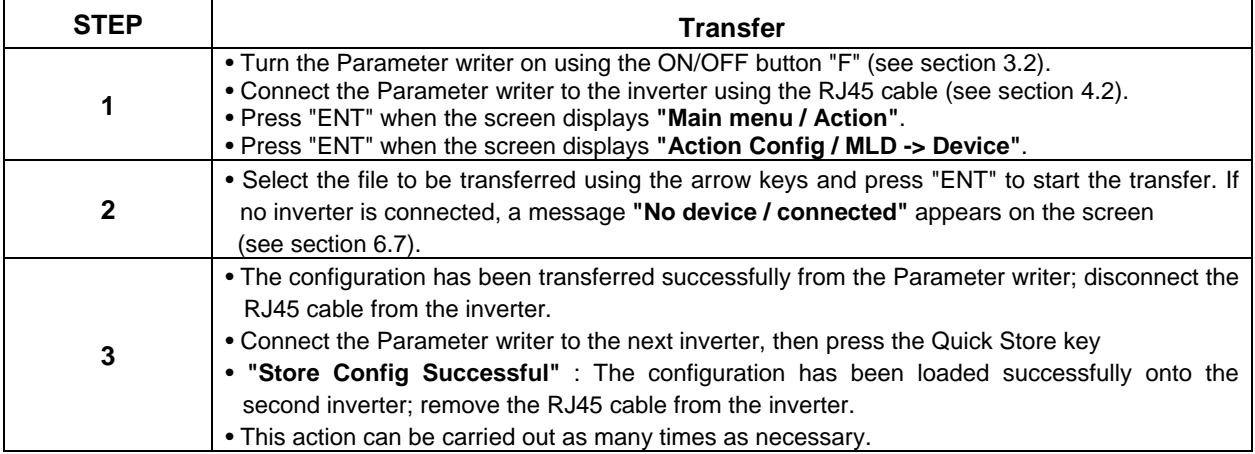

#### **Note** :

• Keep on pushing ESC key if the process of searching communication mode is canceled.

• Display is changed faster by keeping on pushing  $\bigcirc$  or  $\bigcirc$  key.

# <span id="page-16-1"></span><span id="page-16-0"></span>**6. Parameter writer menus**

## 6.1. Parameter writer main menu

On power-up, the **"Parameter writer / Version** "x.x"**"** menu is displayed on the screen.

The diagram below shows the various menus that can be accessed from the Parameter writer main menu.

#### **Main menu / Action** accesses the following functions:

-Load from Parameter writer to inverter

-Load from inverter to Parameter writer

#### **Main menu / Device** accesses the following information:

- -Device type
- -Device version

#### **Main menu / Parameters** accesses:

- -Battery parameters
- -Diagnostic parameters
- -Password parameters
- -Display parameters

#### **Main menu / About MLD** accesses:

-Parameter writer version information

The Quick Store key (see section [3.2\)](#page-9-1) allows the user to transfer the most recent configuration file or update the inverter (see section [6.4](#page-19-1)).

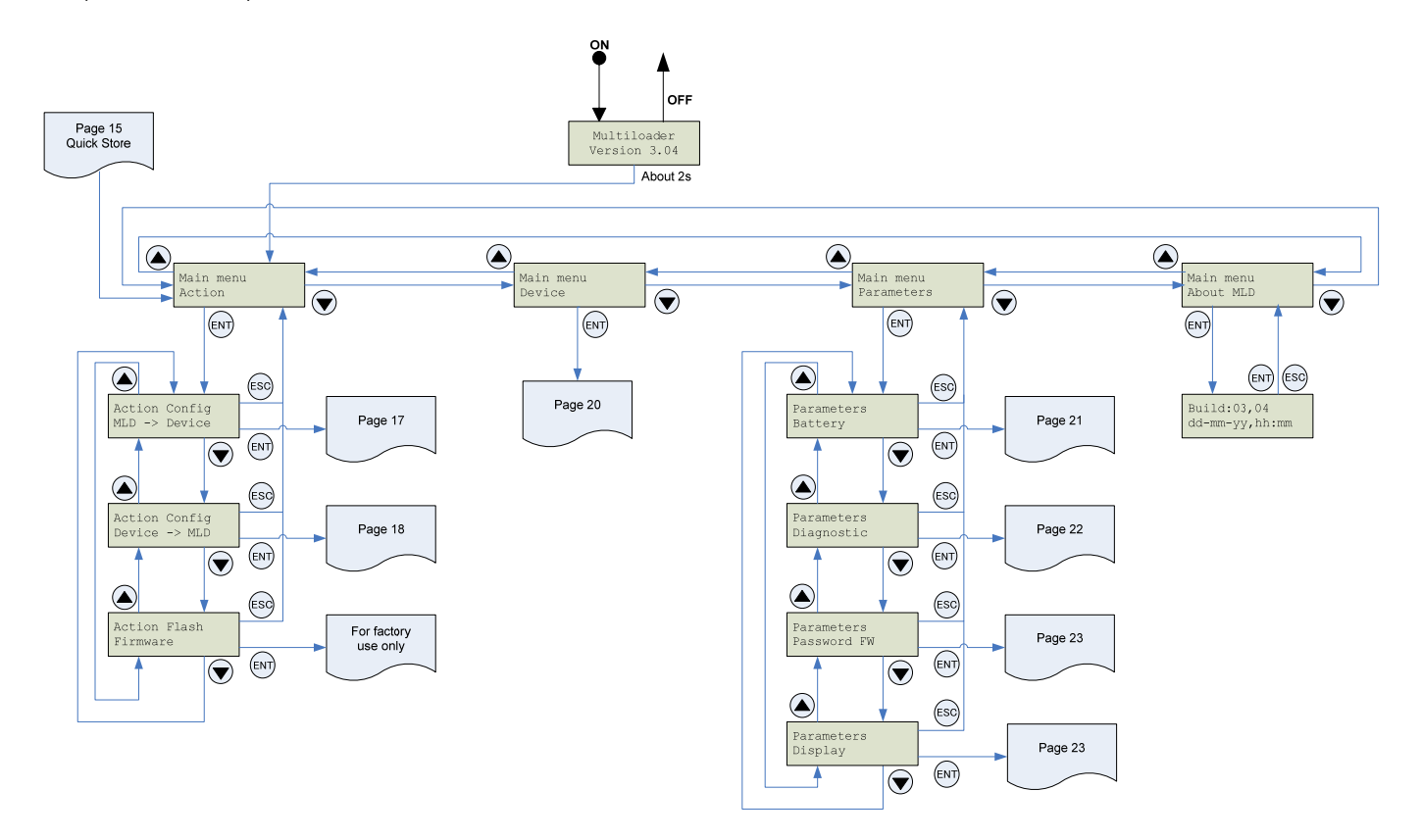

# <span id="page-17-0"></span>6.2. Action: Load configuration from Parameter writer to inverter

The diagram below shows the **"Action Config / MLD -> Device"** menu accessible from **"Main menu / Action"**. **"Action Config / MLD -> Device"** : This menu accesses the transfer function for loading configurations from the Parameter writer to the inverter.

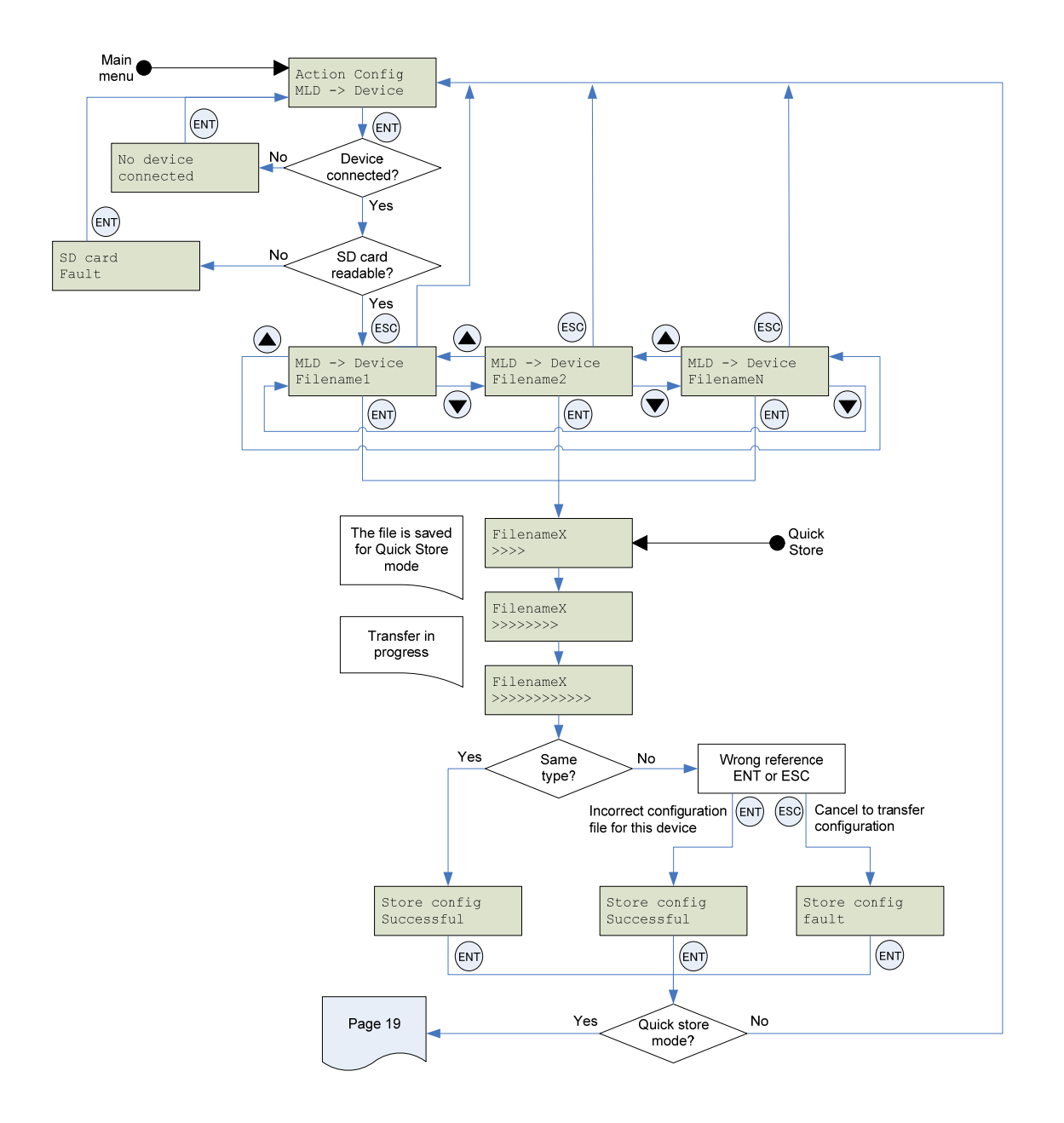

#### **Note** :

- Keep on pushing ESC key if the process of searching communication mode is canceled.
- Display is changed faster by keeping on pushing  $\left(\triangle\right)$  or  $\left(\blacktriangledown\right)$  key.

# <span id="page-18-0"></span>6.3. Action: Load configuration from inverter to Parameter writer

The diagram below shows the **"Action Config / Device -> MLD"** menu accessible from **"Main menu / Action"**. **"Action Config / Device -> MLD"** : This menu accesses the transfer function for loading configurations from the inverter to the Parameter writer.

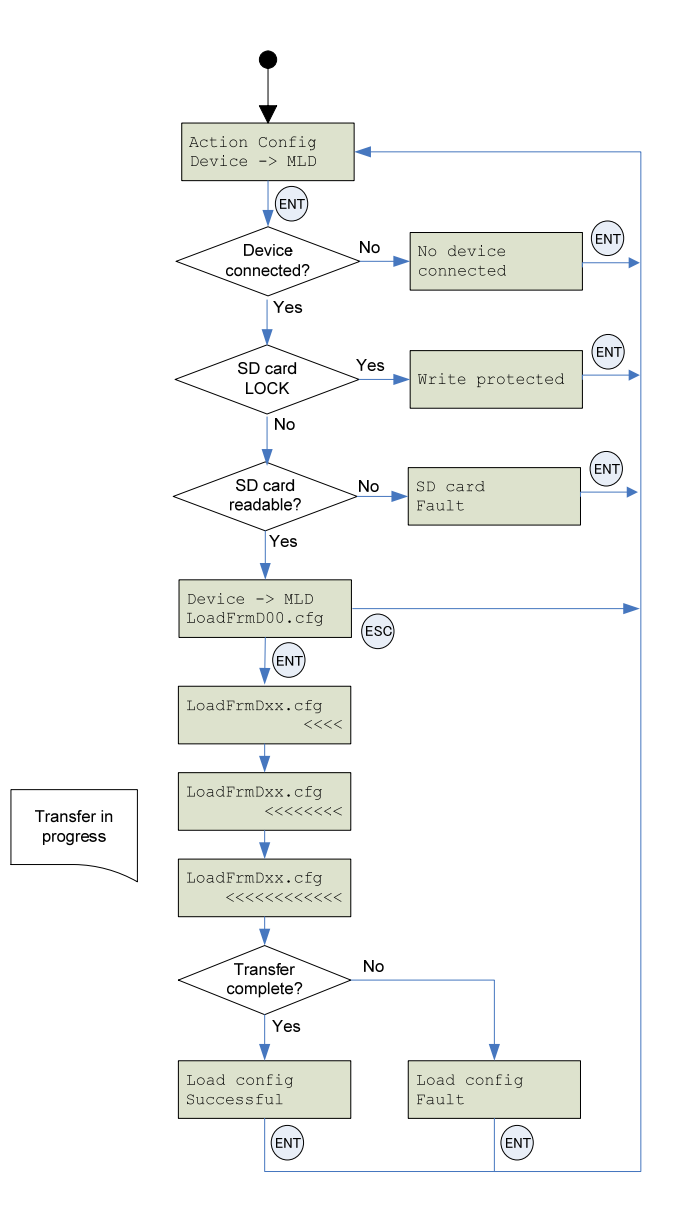

**Note** :

• Keep on pushing ESC key if the process of searching communication mode is canceled.

• Display is changed faster by keeping on pushing  $\left(\bigwedge^{\bullet}$  or  $\left(\bigvee^{\bullet}\right)$  key.

# <span id="page-19-1"></span><span id="page-19-0"></span>6.4. Quick Store mode

This mode is used to transfer the latest configuration file (See section [5.2](#page-14-1)). (1)

The diagram below shows the Quick Store mode, which can be accessed after using either of the **"Action Config / MLD -> Device"** menus.

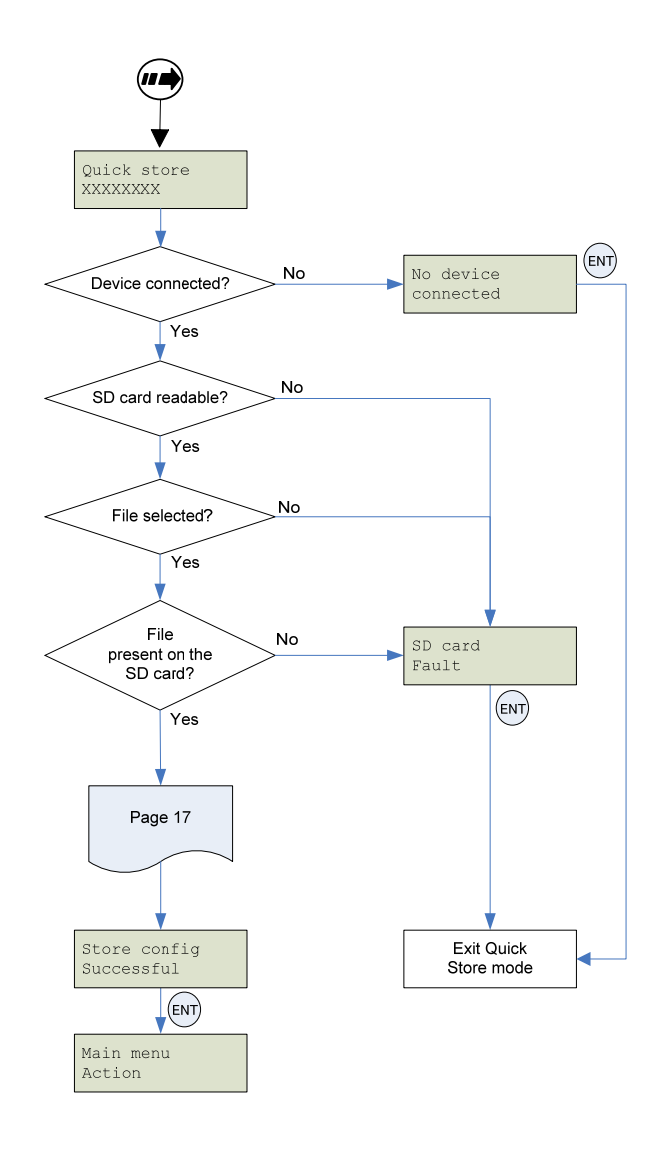

**Note 1:** Quick Store mode can only be used after an initial transfer to an inverter has been completed.

\* Files can only be transferred between inverters with the same reference.

# <span id="page-20-0"></span>6.5. Supervision

The diagram below shows the device main menu, accessible from **"Main menu / Device"**. This supervisory menu is used to check the reference and version of the inverter connected to the Parameter writer.

**"Device Type"** : This menu accesses the reference of the connected inverter.

**"Device SW version"** : This menu accesses the software version of the connected inverter.

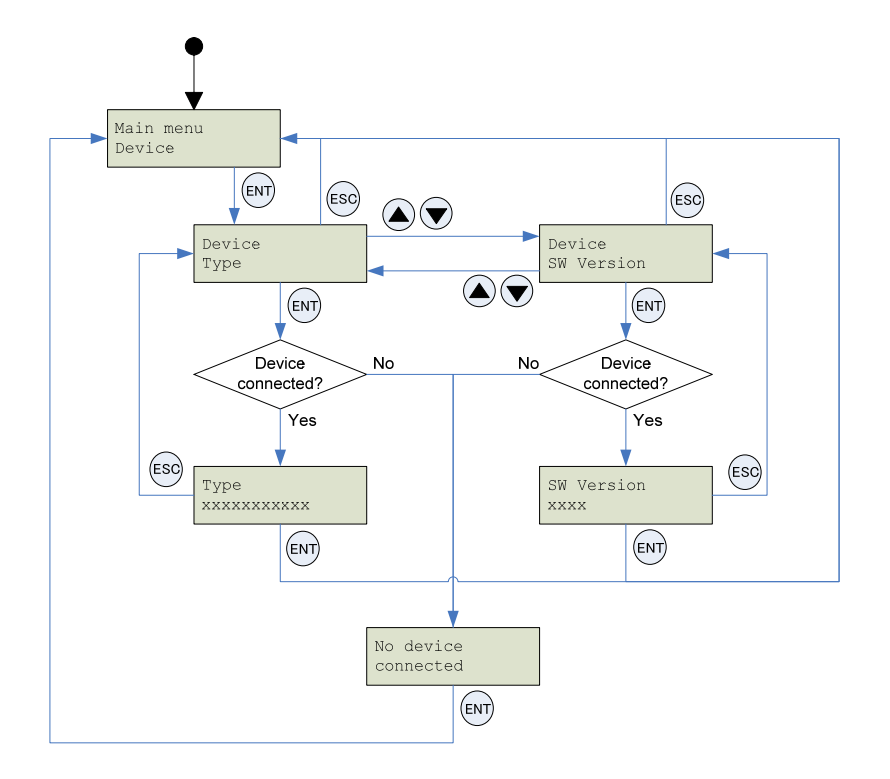

# <span id="page-21-1"></span><span id="page-21-0"></span>6.6. Parameter settings: Batteries

#### The diagram below shows the **"Parameters / Battery"** menu accessible from **"Main menu / Parameters"**.

**"Battery / Charge level"** : This menu displays the Parameter writer charge level.

**"Battery / Alarm level"** : This menu is used to set message activation at a particular charge level. It warns the user about the battery charge status according to the set value (see message fault detected on section [6.7\)](#page-22-1).

**"Battery / Set battery type"** : This menu is used to select the type of battery used by the Parameter writer (normal batteries or rechargeable batteries). Users must ensure that the correct battery type is selected so that the Parameter writer can accurately display the charge level. This also affects message activation.

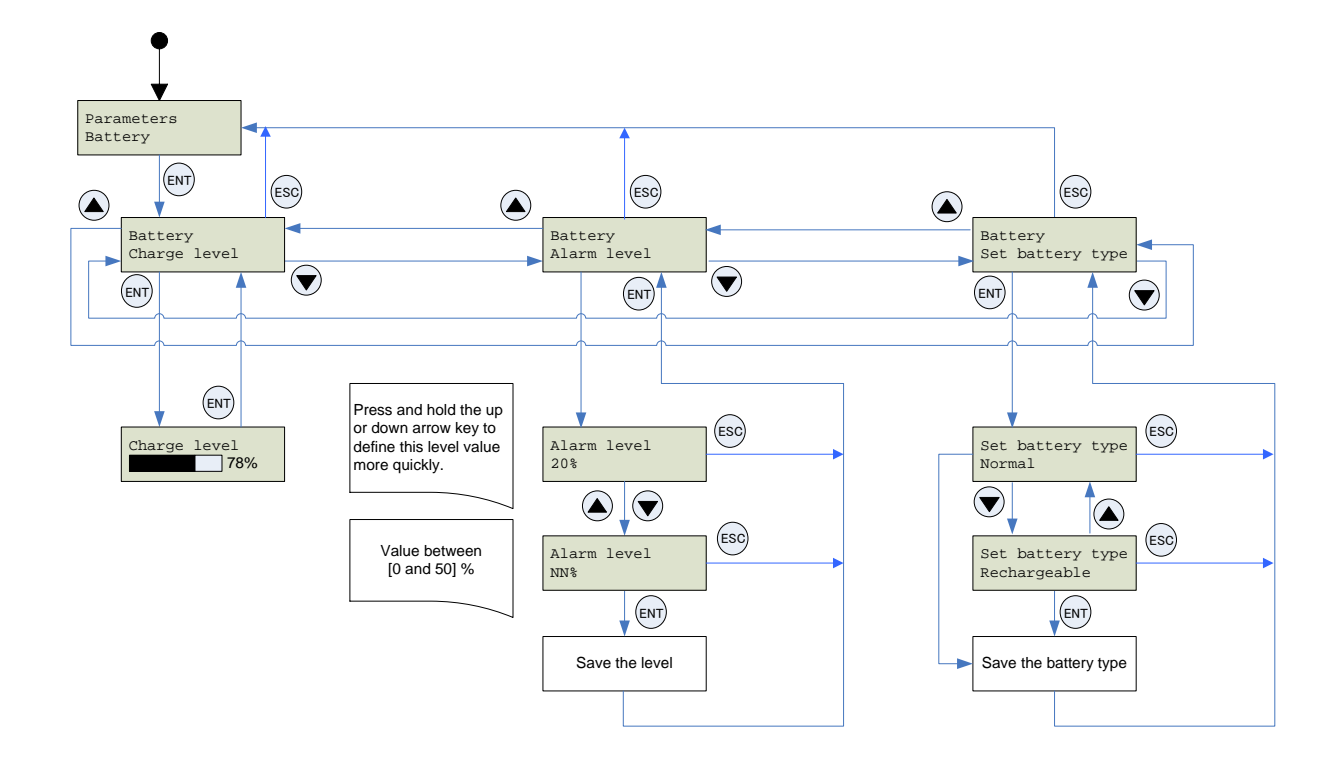

# <span id="page-22-1"></span><span id="page-22-0"></span>6.7. Parameter settings: Diagnostics

The diagram below shows the **"Parameters / Diagnostic"** menu accessible from **"Main menu / Parameters"**. **"Diagnostic / Fault History"** : This menu accesses the detected fault history.

**"Diagnostic / Clear Faults"** : This menu is used to clear the detected fault history

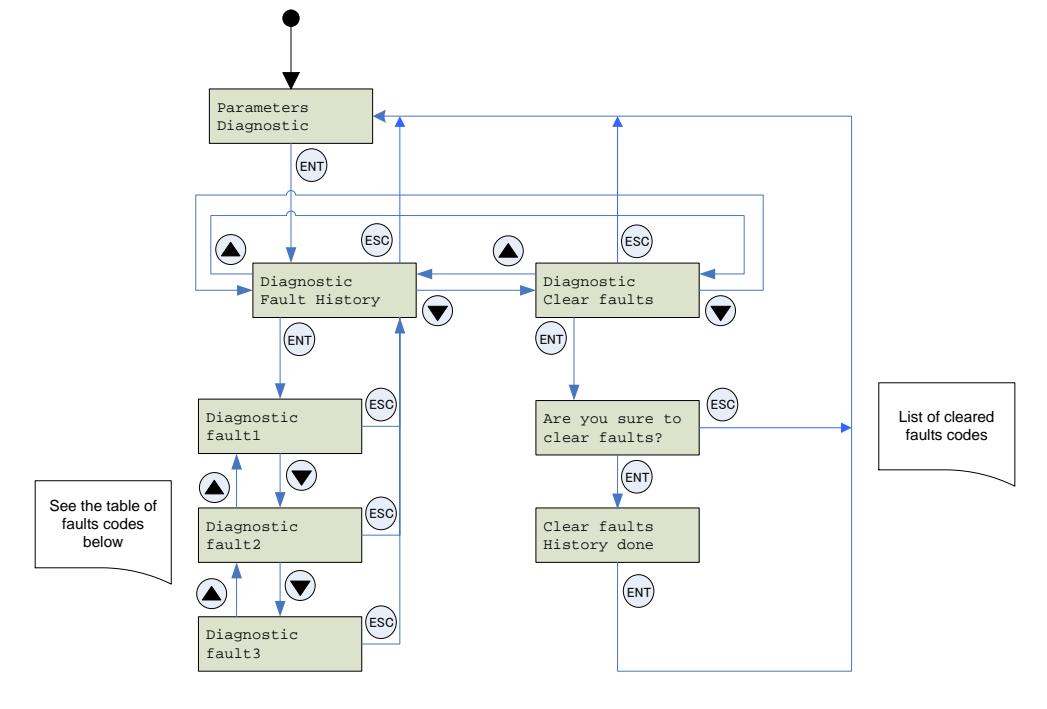

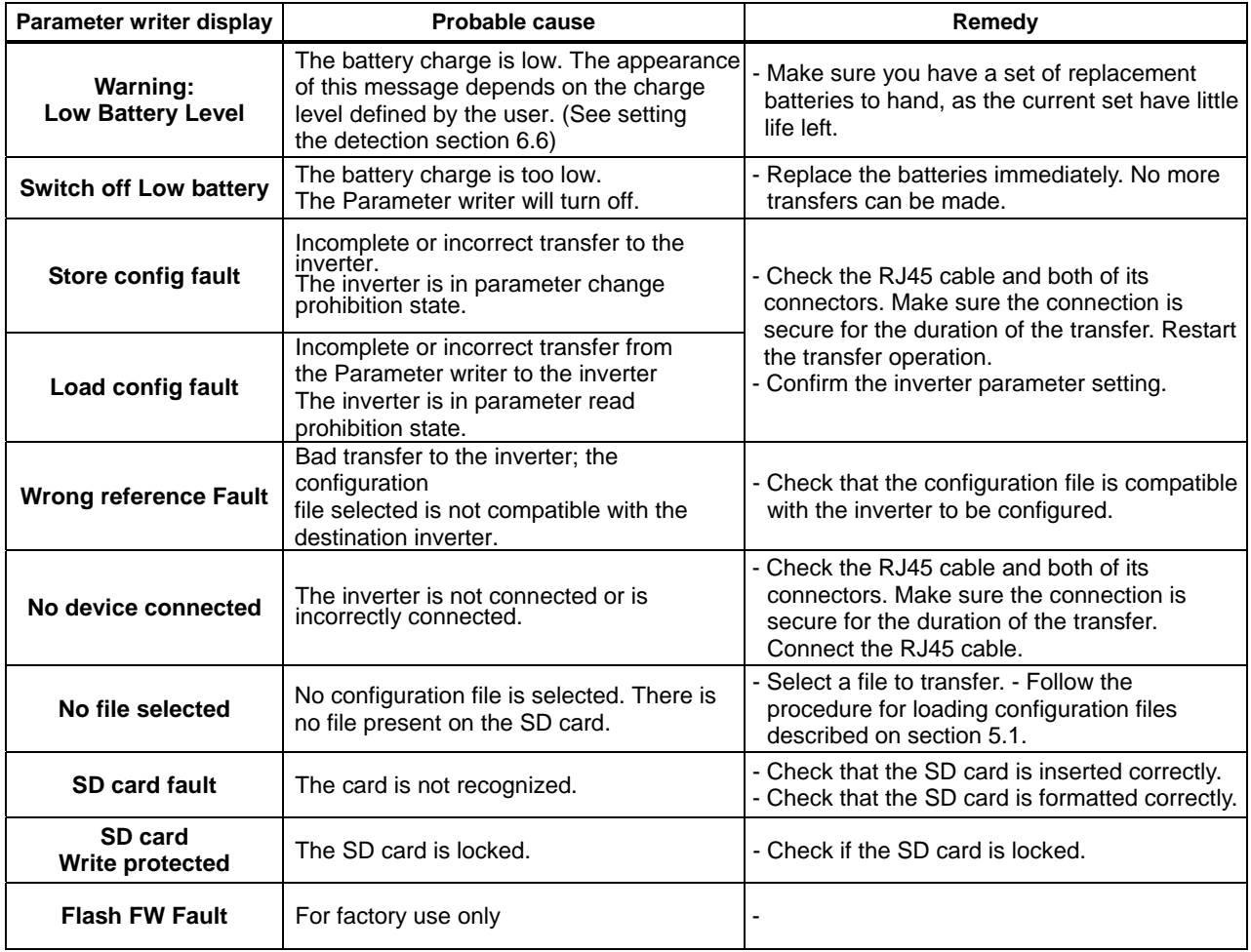

## <span id="page-23-0"></span>6.8. Parameter settings: Password

#### **"Parameters / Password FW"**

For factory use only.

# <span id="page-23-1"></span>6.9. Parameter settings: Display

The diagram below shows the **"Parameters / Display"** menu accessible from **"Main menu / Parameters"**.

**"Display / Contrast"** : This menu is used to set the display screen contrast.

**"Display / Backlight"** : This menu is used to set the display screen time. (OFF, ON, 1 to 5 seconds are selected)

**"Display / Sleep mode"** : This menu is used to set the Parameter writer's sleep mode.

**"Display / Language"** : This menu accesses the language selection for the Parameter writer interface.

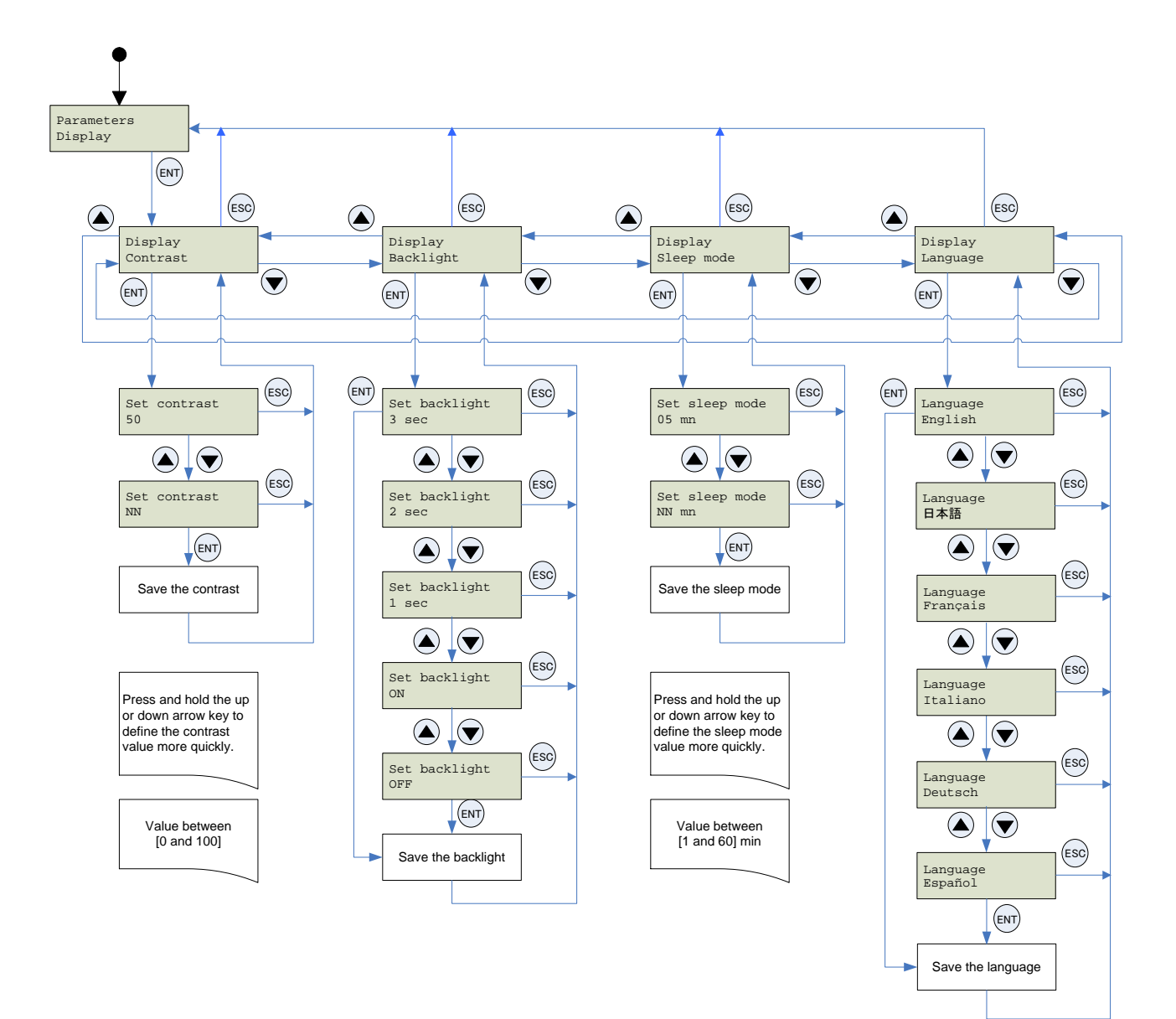

# <span id="page-24-0"></span>**7. Specifications**

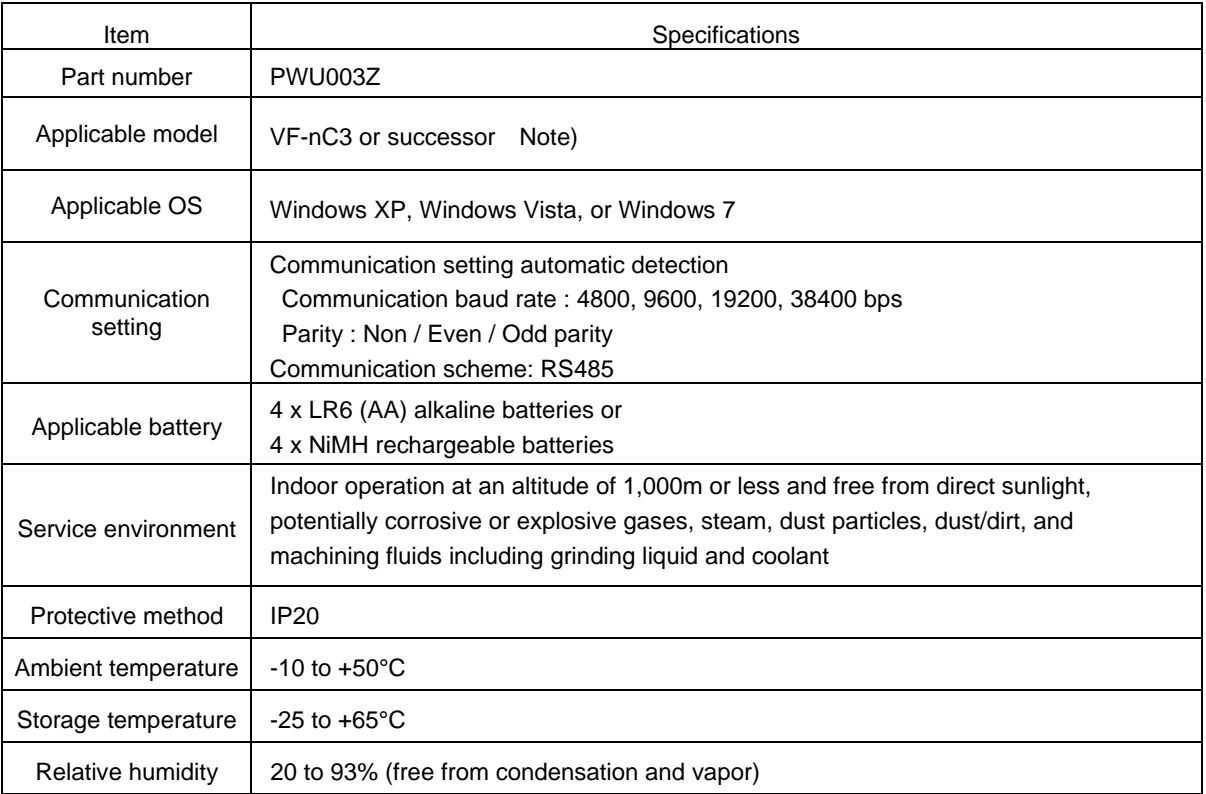

Note) Update is needed this product's software for future inverters.

# **8. Warranty**

Any part of the unit that is proved to be defective will be repaired free of charge under the following conditions:

- 1. This product will be repaired free of charge, if problem/fault occurs under normal handling within one year of delivery and is caused obviously by a design or manufacturing defect.
- 2. The warranty applies only to the delivered unit.
- 3. For the following kinds of failure or damage, the repair cost shall be borne by the customer even within the warranty period.
	- i) Failure or damage caused by improper or incorrect use or handling, or unauthorized repair or modification of the inverter.
	- ii) Failure or damage caused by the unit falling or an accident during transportation after the purchase.
	- iii) Failure or damage caused by fire, salty water or wind, corrosive gas, earthquake, storm or flood, lightning, abnormal voltage supply, or other natural disasters.
	- iv) Damage due to the use of Parameter writer for non-intended purposes.
- 4. If an additional warranty is provided then those conditions will also apply.